Since the introduction of software version 3.0.1.24 it has been possible to create your own 'personal' points of interest on your Snooper device.

The process is simple:

- 1. Create a CSV file containing your points of interest using a program such Microsoft Excel or other 'office suite' software such as LibreOffice .
- 2. The spreadsheet must have the following headers in this order: Column A**: Longitude,** Column B: **Latitude,** Column C: **Name,** Column D: **Details** Note Longitude and Latitude must be in the WGS-84 decimal format Example: -2.682499 53.348856 For multiple data in Details field , please separate each section of the 'details' by a comma [,] The details field can be left blank. In that case, the address applicable to the coordinates will be displayed. Example:

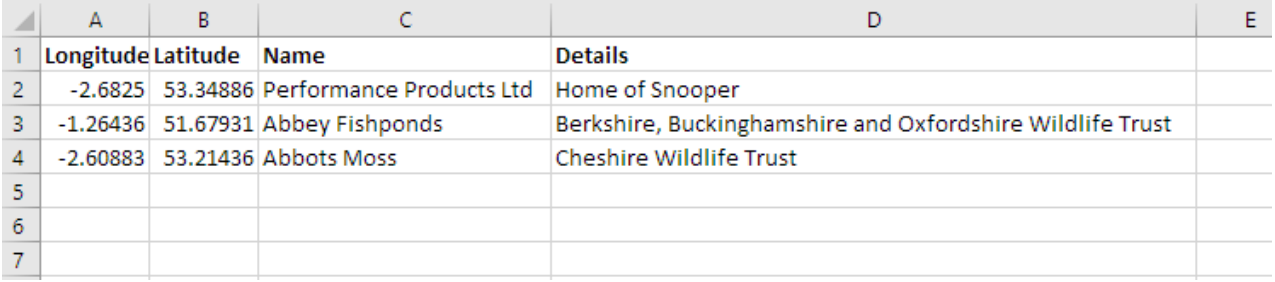

- 3. Save the file, you can use whatever name you prefer but it must be in a CSV format My example is called pp.csv
- 4. If you need an icon to accompany the POI then it needs to be in the following format File type .BMP Size 28 x28 pixels

The icon name must match the csv file name In my example the icon is called ppl.bmp

5. To add the POI files to your device you will need to create a folder called **CSVDB** on the root (**not** inside any folders) of your navigation SD card.

Ether connect the device to a PC using the USB cable OR remove the Micro SD card from the device and , using a card reader, insert the card into a PC or MAC computer. Before:

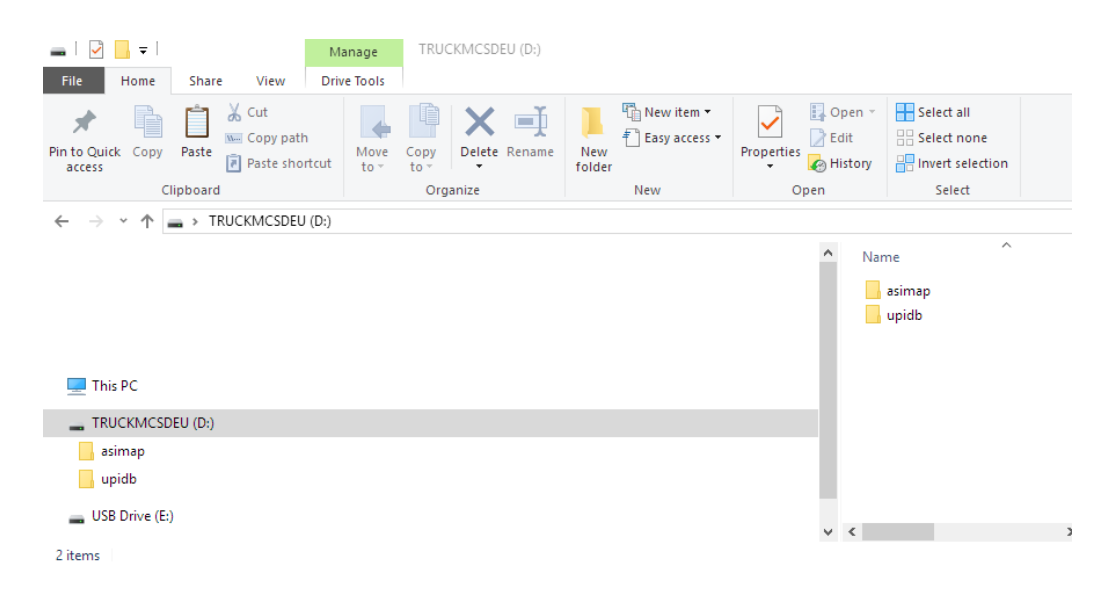

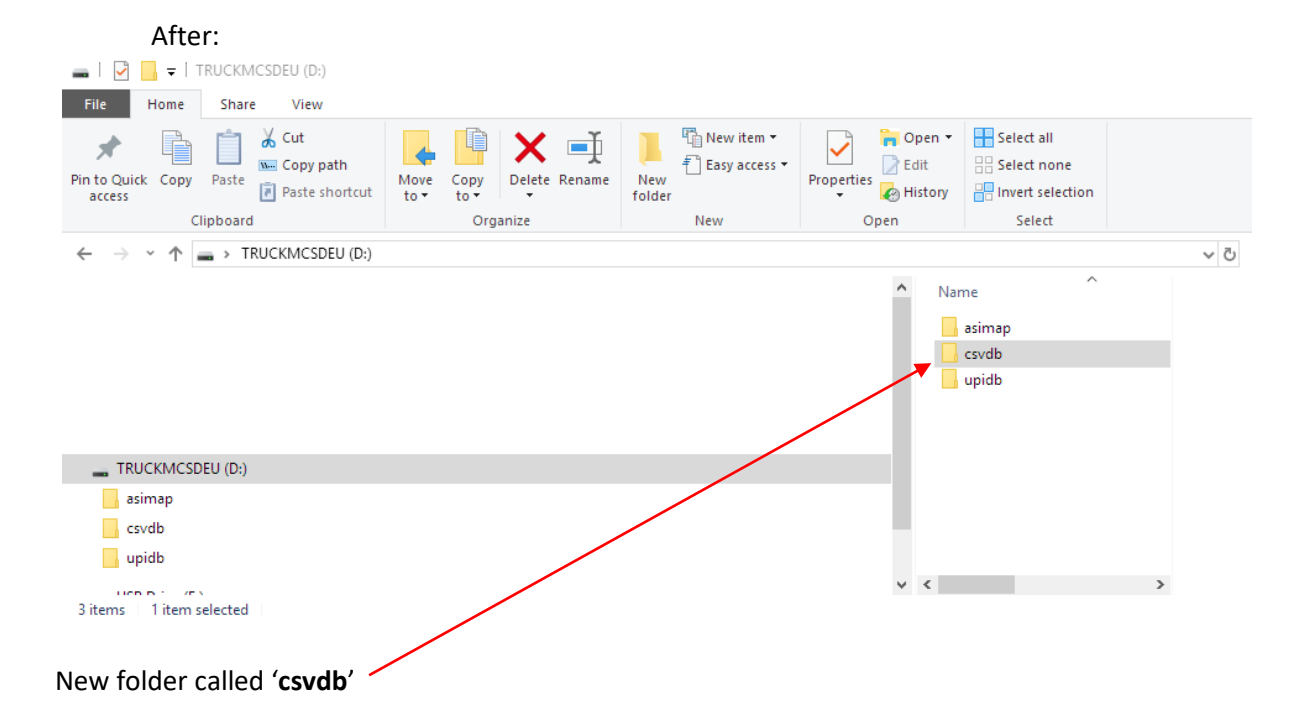

6. Copy your newly created .csv files and .bmp files into the **csvdb** folder

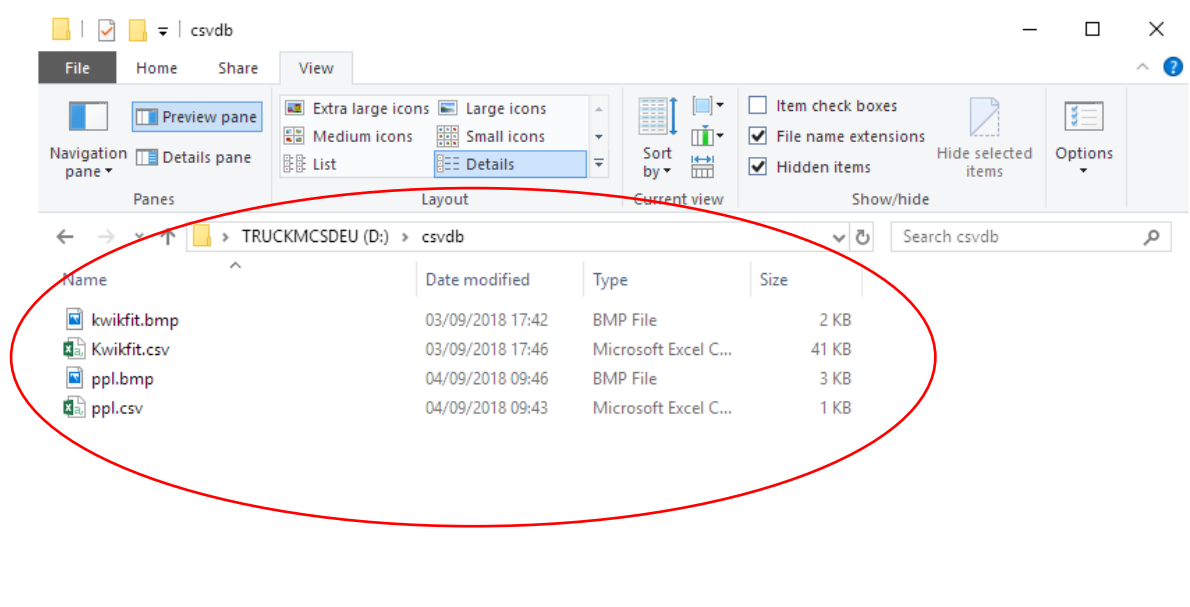

E

Refit the SD card into your device or disconnect the device from the PC/MAC.

4 items

7. Your POIs can be located in the User POI section in the 'navigate to' menu